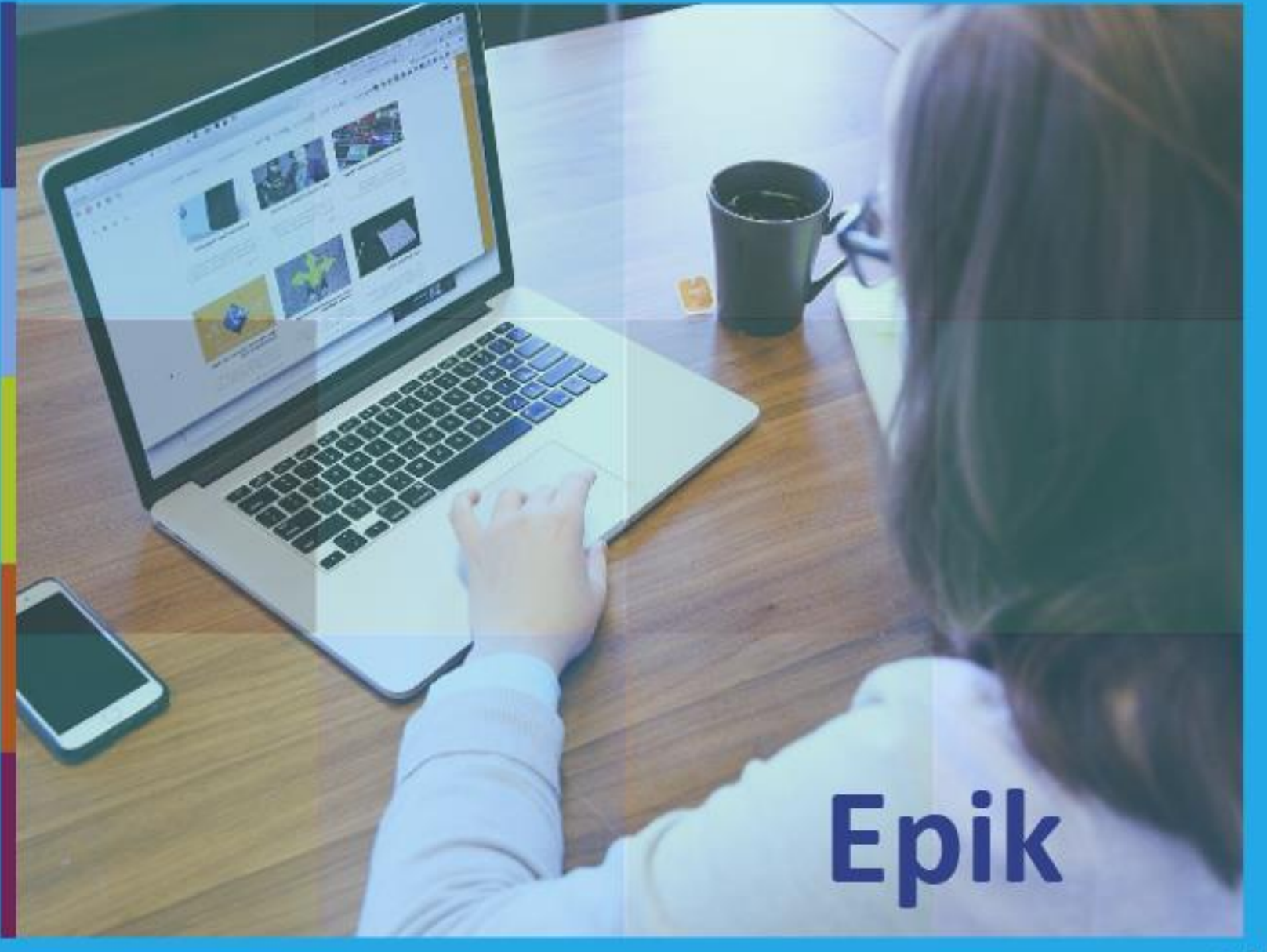

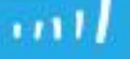

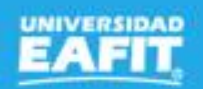

Ejercicio práctico Inscripción, admisión y matricula de nuevos

20 de agosto

**Epik**

www..eafit.edu.co/epik

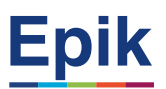

### **Acuerdos**

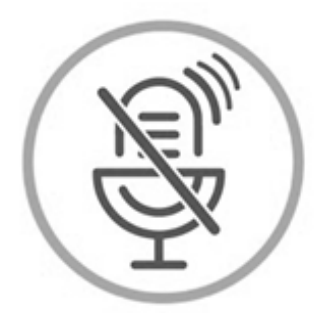

## Silencia el micrófono y desactiva la cámara

Para tener una mejor comunicación es necesario que silencies el micrófono y apagues tu cámara como se muestra a continuación:

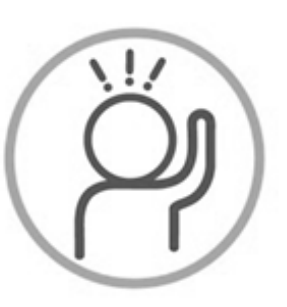

Levanta la mano para participar

Haz uso del siguiente ícono en caso de querer participar. Luego de hacerlo, recuerda bajar la mano.

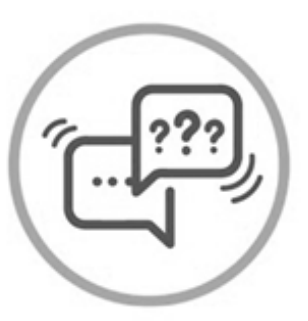

## Usa el chat

Si tienes alguna duda o quieres hacer un comentario adicional también puedes usar el chat que a continuación se muestra:

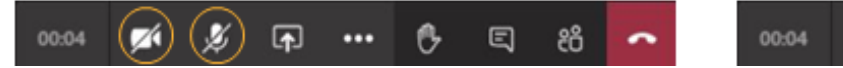

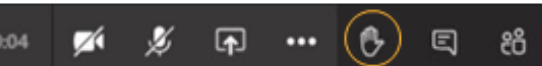

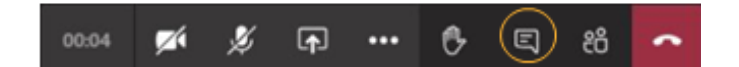

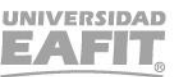

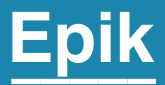

# Ingreso a Epik

Inspira Crea Transforma Vigilada Mineducación

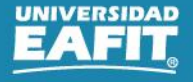

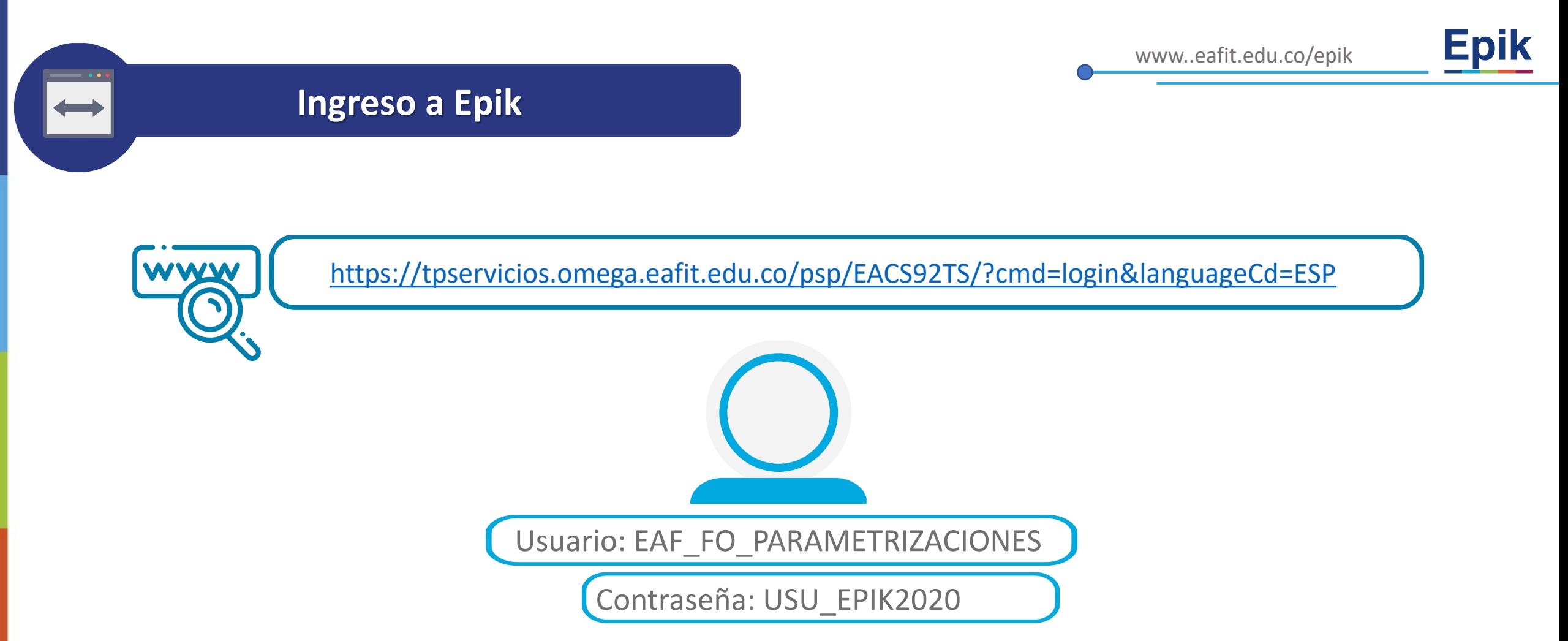

**Navegadores recomendados:** *Microsoft Edge, Google Chrome, Mozilla Firefox, Apple Safari, Opera*

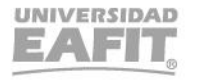

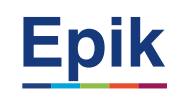

#### **Aprobar documentos entregados en taquillas**

• **Menú Principal > Comunidad del Campus > Listas de Control > Listas de Control Individuales > Gestión de Listas de Control**

#### **Aprobar documentos adjuntos en el formulario**

• **Menú Principal > Comunidad del Campus> Información Personal Alumno> Gestión Documentos**

#### **Corrección notas de bachillerato según el certificado entregado**

• **Menú Principal > Admisión de Alumnos > Entrada de Solicitudes > Información Académica > Estudios**

#### **Cálculo de puntaje de admisión**

• **Menú Principal > Admisión de Alumnos> Proceso de Solicitudes> Actualización de Solicitudes> Proceso Cálculo puntaje admisión**

#### **Definición de personas que cumplen para ser admitidas**

• **Menú Principal > Admisión de Alumnos > Proceso de Solicitudes > Actualización de Solicitudes > Proceso Definir Admitidos**

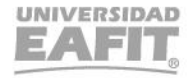

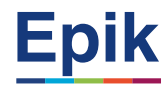

#### **Cambios de estado (Solicitante Admitido, Admitido matriculado, Solicitante no continua proceso, Solicitante No Admitido)**

• **Menú Principal > Admisión de Alumnos > Proceso de Solicitudes> Actualización de Solicitudes> Actz Acción/Motivo Programa**

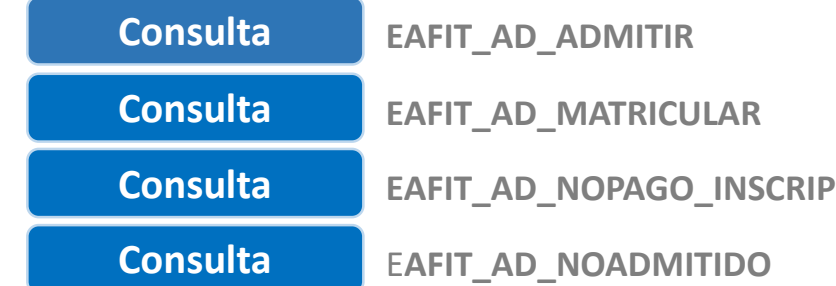

#### **Verificar Plan/Programa y Ciclo Activo**

- **Menú Principal > Registros e Inscripciones > Información Grados y Programas > Programa/Plan de Alumno**
- **Menú Principal > Registros e Inscripciones > Información de Ciclo Lectivo > Activación de Ciclo Lectivo**

#### **asignar citas de inscripción de clases**

• **Menú Principal > Registros e Inscripciones > Proceso de Ciclos Lectivos > Citas > Cita de Inscripción de Alumno**

#### **Autoservicio del Estudiante**

• **Mi Matrícula > Inscribir Clases**

Inspira Crea Transforma Vigilada Mineducación

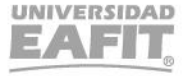

# *i*Gracias!

# Epik